## **TENNHEISER**

Sennheiser Monitoring Software Cat. No. UKMULTIMON

### **Chat Window**

This can be opened with a button in the detail view, or by pressing the space bar. It will not open if "Attached Devices" is in use.

The Send button will send the message typed above to the selected station(s) – the Alert button will do the same, and trigger a flashing alert at the other end. If the Alert button is pressed and the message field is empty, the message "Help!" will be sent.

The receipt of a message will open the Chat Window and bring it to the front.

The display of the touch-screen keyboard can be toggled with the "Keyboard" button.

#### **Controlling Audio Monitoring Systems**

When a receiver is selected in the main display, if...

- 1 Monitor IP low byte is not zero.
- 2 There is text in the Monitor Preamble field.
- 3 The Monitor number in this receiver's detail display is not zero.

... a string will be broadcast over UDP to the address ending in the IP low byte value (other bytes are assumed to be the same as the transmitting computer) on port 8141. This string is:

Monitor Preamble + Selected Receiver Number (2 digits) + Carriage Return/Line Feed.

This string will be re-broadcast every 100ms – the audio monitoring system should acknowledge it by returning a string containing this string (minus the CrLf if required) on port 8138. At this point, the broadcast will cease, and the square around the selected receiver will change from yellow to light blue to indicated that the audio monitoring hardware has responded.

# **Multimon Sennheiser Monitoring Software**

**Quickstart Guide v 0.7.5**

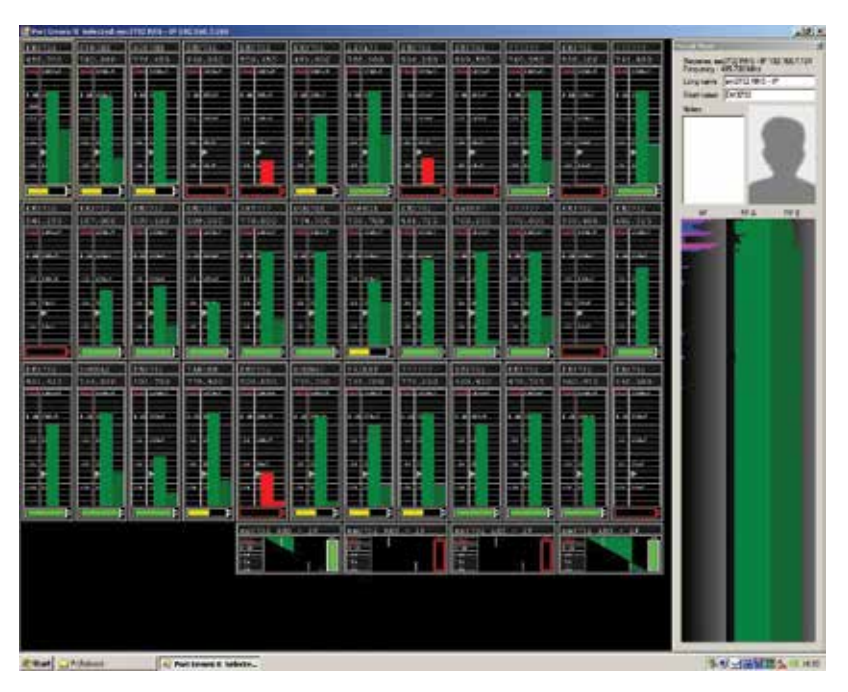

*Multimon in Operation on Lion King 40Ch Mixed EM 1046 & EM 3732*

#### **SENNHEISER** SOLUTIONS UK

#### For further information **www.sennheiser.co.uk/multimon**

Tim Sherrratt tsherratt@sennheiser.co.uk Andy Lillywhite alillywhite@sennhesier.co.uk Phone +44(0)1494 551 551

Theo Holloway 15/10/12 – Bug Reports/Feature Requests – mail@theoholloway.com

PLEASE NOTE – Communication with EM3532 receivers is still in development, and will be enabled shortly.

#### **Installation – Hardware**

Drivers for the USB to serial interface should be installed from the included CD. The interface can then be plugged in. The ports can be used interchangeably, but the one used for EM3532s should be set to RS-485 half-duplex, and the one used for EM1046 should be set to RS-422 full duplex. The included interface cables are labelled, and are not interchangeable.

#### **Installation – Software**

The software can be installed by running the installer and following the prompts. A pre-requisite is version 4.0 of the .NET runtime – the installer is included on the USB key, and is also available here:

www.microsoft.com/en-gb/download/details.aspx?id=17718

#### **Main View**

[Single Click] selects receiver, triggering telnet communication to any audio routing hardware, and displaying that receiver in the detail view if open. [Double Click] opens Detail view. [Shift + Click] opens Attached Devices view. [Ctrl + Click] when Attached Devices panel is open, changes clicked receiver display type to that selected in panel (if there is room in the display to do so). [Drag & Drop] when Attached Devices panel is open, moves dragged receiver in display. [Spacebar] opens chat interface. NOTE EM3732s do not transmit RF values above 300uV.

#### **Detail View**

The long name, short name, and notes fields are freely editable. Clicking on the silhouette allows you to associate a picture with each receiver. The monitor number sets how the receiver is identified to the monitor device.

The display below shows a RF/AF history for the currently selected receiver – a receiver does not need to be selected to record history.

### **Attached Devices**

The two drop downs allow COM ports to be selected for communicating with EM3532s and EM1046 LI. The EM1046 port should be configured as an RS-422 port, the EM3532 port as a half-duplex RS-485 port – all other settings are made by the software. The "Port for EM3532" button toggles the attached devices to display their address numbers for checking/changing. The "Port for EM1046" button does nothing.

Communication with EM3732s is over LAN – the software will find all devices within the same 255.255.255.0 subnet. This assumption is also made for communication with any audio monitoring hardware, and any slave monitoring stations.

When port settings are made, the scan button will attempt to find all attached devices, which will be listed in the box above. They can then be dragged on the display (multi-selection can be used), where the currently selected display type will be used.

Placeholder receivers can be added to allow audio monitoring of non-Sennheiser receivers.

The "System" button opens the System Dialogue.

#### **System Dialogue**

On start up, the system will load the file "default.xml" in My Documents/Multimon, and save current settings to this file on exit. Settings can also be loaded and saved as to other files using this dialogue.

Network state allows the software to be set to master or slave – a master communicates with the receivers directly, and broadcasts this information over UDP to the subnet. If this software is set to slave on another computer on this network, it will discover and monitor these receivers automatically (they will still need to be dragged from Attached Devices on to the main view – some or all of the monitored devices can be viewed).

The monitor suffix is set here – the control of monitoring hardware is discussed below.

The stations chat name can be set here, as well as the timeout of the chat alert, and whether or not the touch-screen keyboard is shown by default in the chat window.